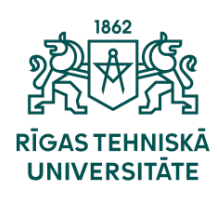

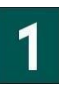

Lai sāktu lietot Microsoft Azure Dev Tools for Teaching, jums ir jāatver šī saite: <https://aka.ms/devtoolsforteaching> Pēc Microsoft Azure Dev Tools for Teaching mājaslapas atvēršanas, jums ir jānoklikšķina uz "Sign in" pogas [1].

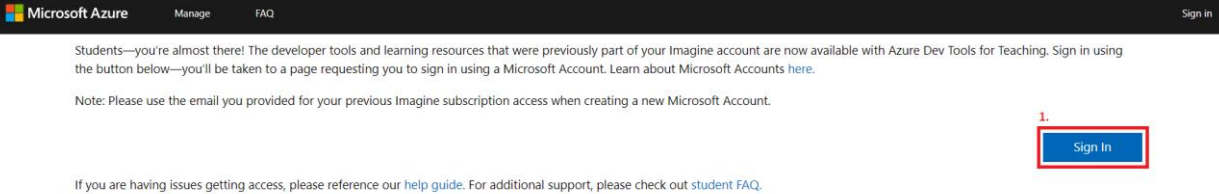

Tad jums ir jāpierakstās ar savu RTU e-pastu (studentiem vards.uzvards@edu.rtu.lv, darbiniekiem vards.uzvards@rtu.lv) un jānoklikšķina uz pogas "Next". Nākamais solis ir ievadīt jūsu Ortus paroli un noklikšķināt uz pogas "Sign in".

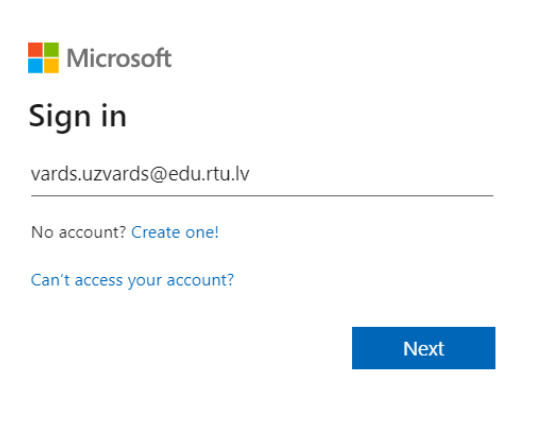

Jums ir jāverificē jūsu telefona numurs. Atlasiet valsts kodu "Country Code" laukā un ievadiet savu telefona numuru. Otrajā laukā "Phone number" norādiet savu tālruņa numuru. Ir divi veidi, kā verificēt jūsu telefona numuru: ar SMS un zvanu. Lai verificētu savu numuru, jūs varat izvēlēties saņemt verifikācijas kodu teksta ziņojumā, noklikšķinot uz "Text me". Teksta ziņojums ar verifikācijas kodu tiks nosūtīts uz jūsu telefona numuru. Ja izvēlaties zvana opciju, verifikācijas kods tiks nosūtīts uz jūsu telefona numuru ar zvanu. Jūs saņemsiet zvanu ar automātisko ziņojumu, kas sniegs jums verifikācijas kodu. Kad izvēlaties verifikācijas metodi, parādīsies lauks, kurā varat ievadīt verifikācijas kodu.

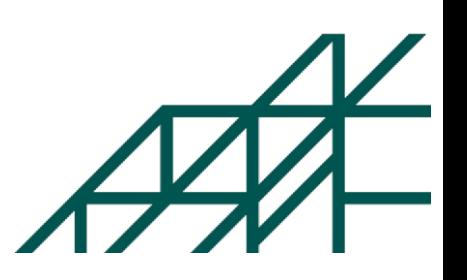

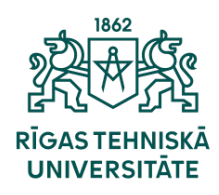

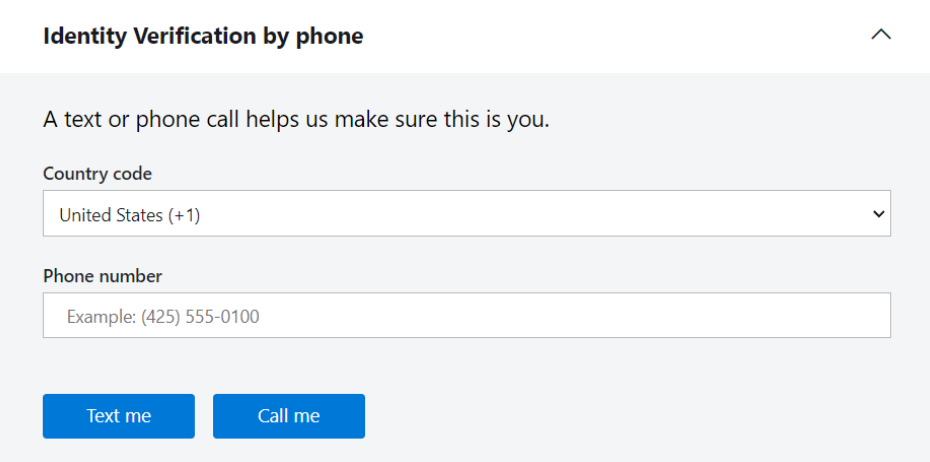

Šajā solī jums ir jāpiekrīt abonēšanas līgumam un privātuma noteikumiem, un pēc tam jānoklikšķina uz "Verify academic status and accept terms" pogas.

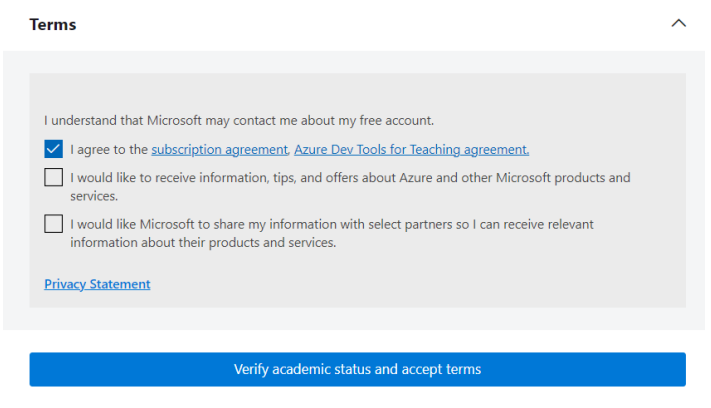

5

4

Šajā solī jūs varat sākt tūri pa Microsoft Azure, izvēloties "Start tour", vai to varat izlaist, nospiežot "Maybe later".

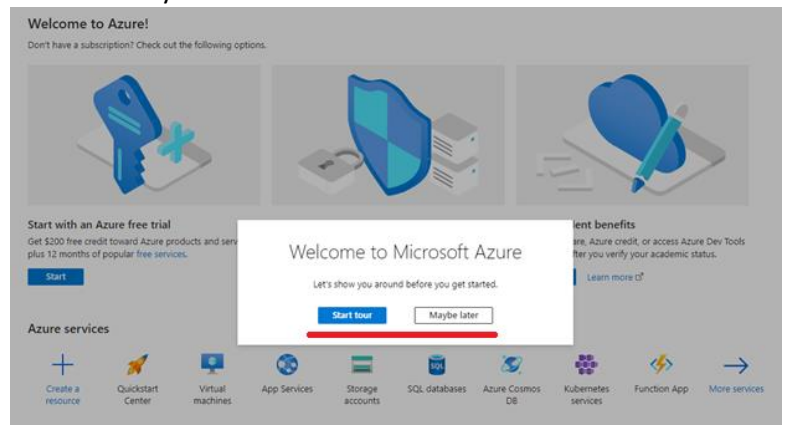

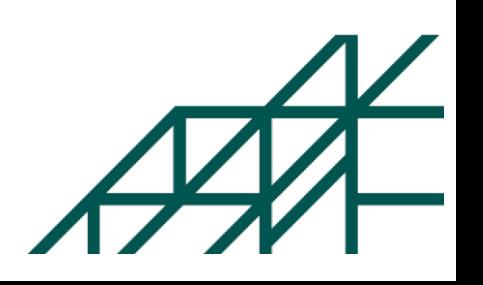

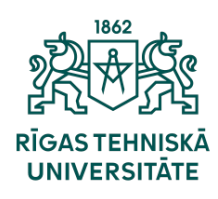

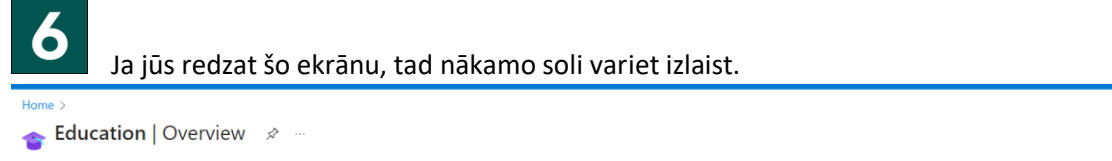

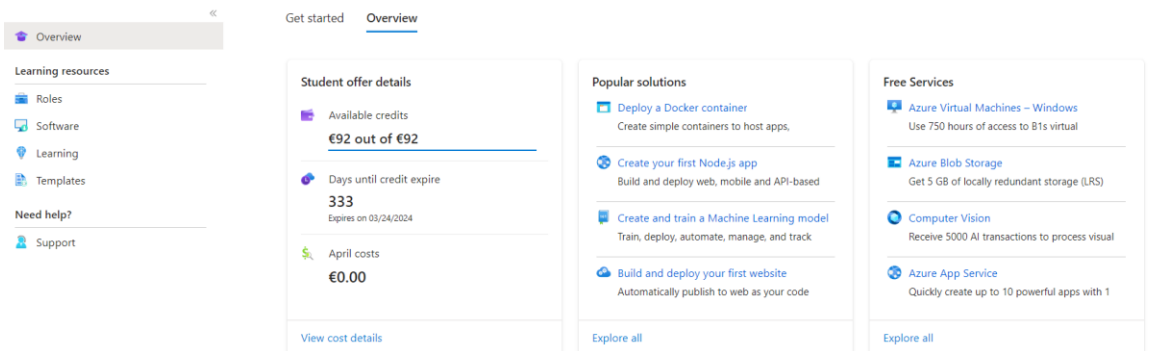

Ja jūs neredziet "Education | Overview" ekrānu, tad atlasiet "More services", pēc tam atrodiet "Management and governance" lauku un izvēlieties "Education".

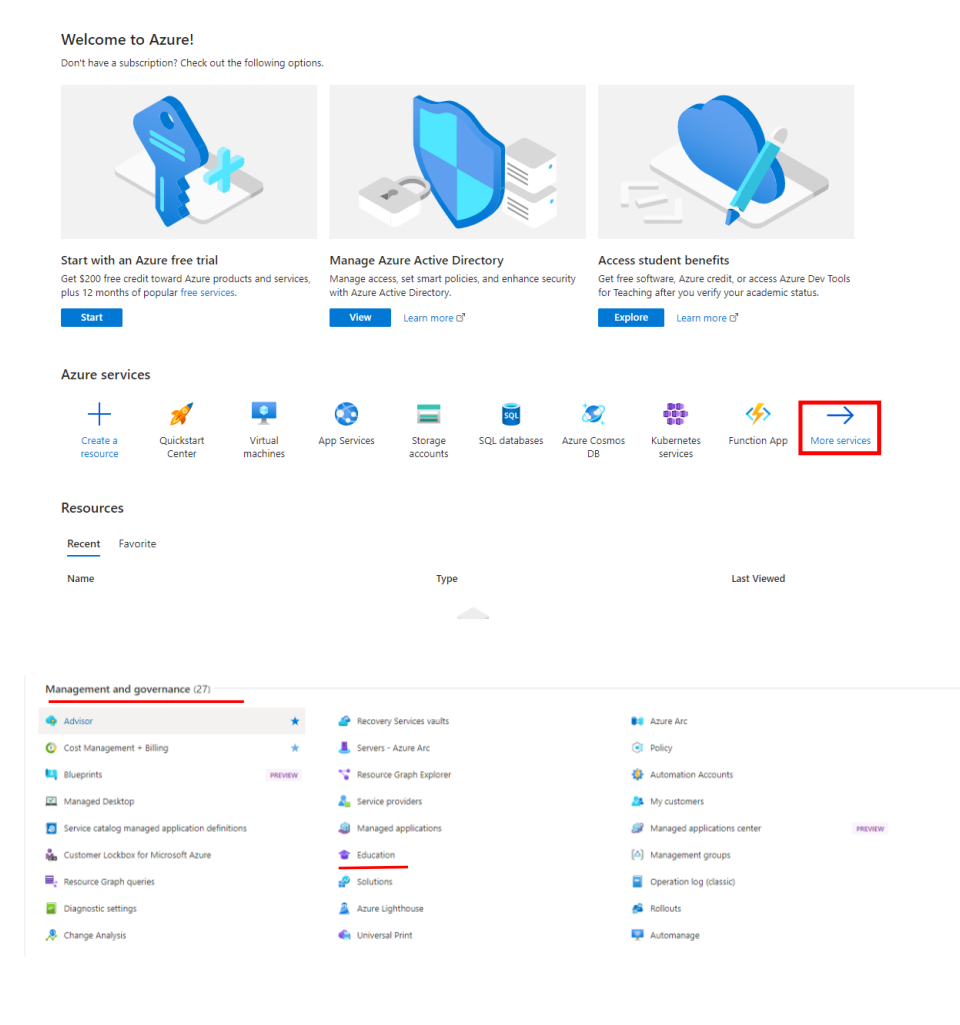

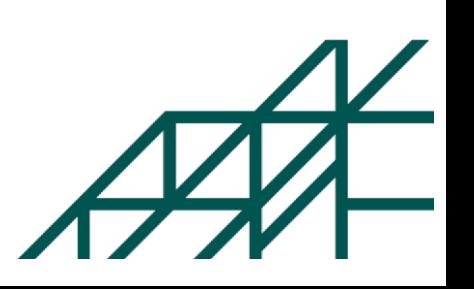

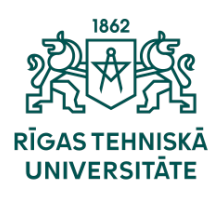

## 8 Tad izvēlieties "Software".

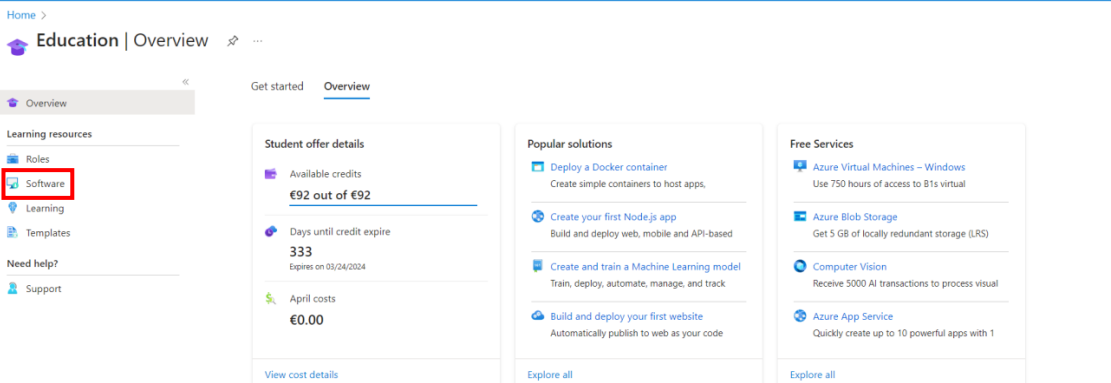

Tad atrodiet produktu, kuru vēlaties lejupielādēt. Jūs varat atlasīt produktu pēc kategorijas, operētājsistēmas, sistēmas tipa un produkta valodas.

Education | Software > -

 $\bullet$ 

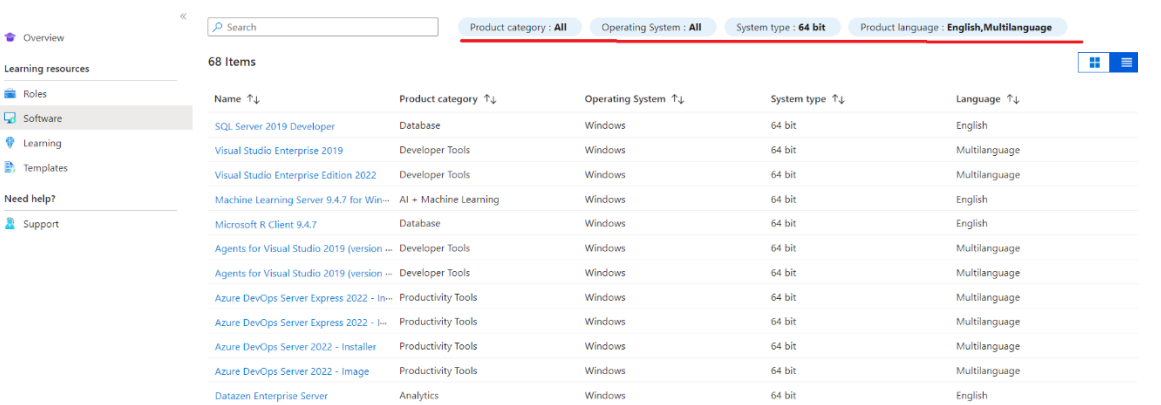

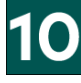

## Pēc tam izvēlieties produktu, kuru vēlaties iegūt, un pēc tam noklikšķiniet uz "Download" pogas.

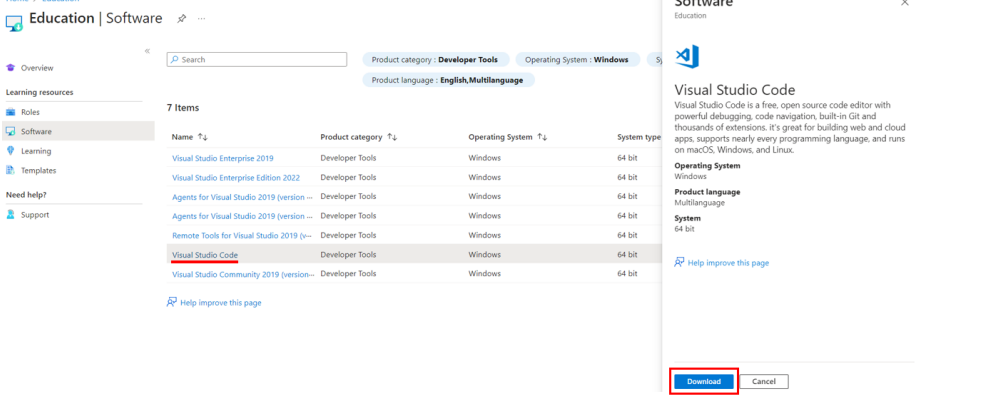

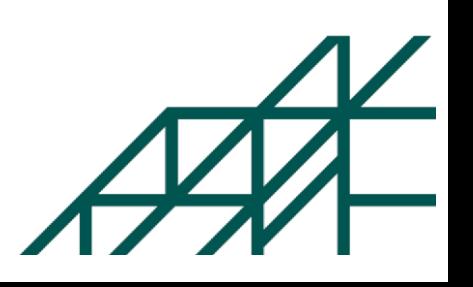